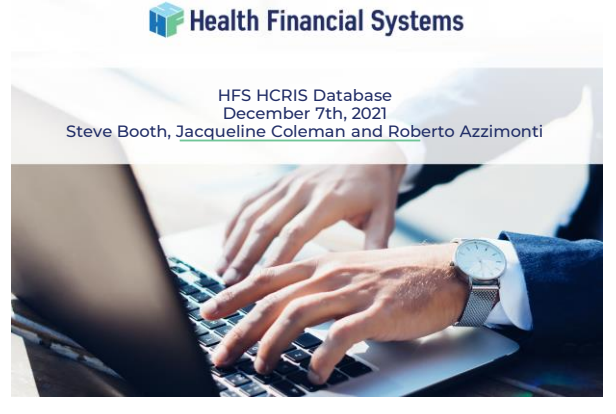

#### **H** Health Financial Systems Agenda

- HCRIS Overview
- Provider List
- Snapshot Reports
- Available Facility Reports
- Advanced Search and Extract
- Tools
- Multi Facility Comparisons • Wage Data by CBSA
- 
- Roll Up Report
- Provider Map
- New HCRIS website

2

# **Health Financial Systems** HCRIS Overview

- Web based
- Public Use Files (PUFs), quarterly release by CMS and not in a readily useable format
	- HFS puts these files into a useable and readable format
	- HFS starts the upload of these PUFs as soon as they are released
	- HFS has created a database of over 1 million reports

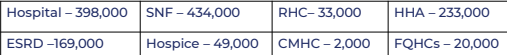

Total – 1,339,000

- Missing Reports
	- HFS involvement in contacting CMS to research and add missing reports reported by our Users, has improved the completeness of the PUFs
- 2552-10 and 2552-96
	- Can recreate an MCRX and PDF file for 2552-10
		- Can extract any available data for both 2552-10 and 2552-96 3
		- Snapshot Reports and other tools for both 2552-10 and 2552-96

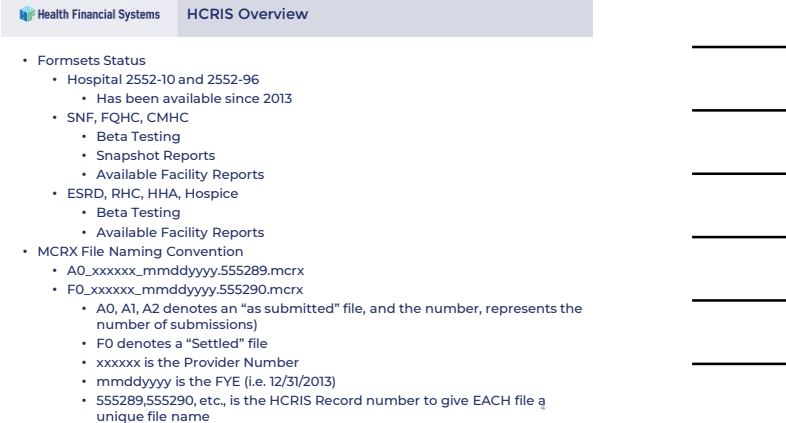

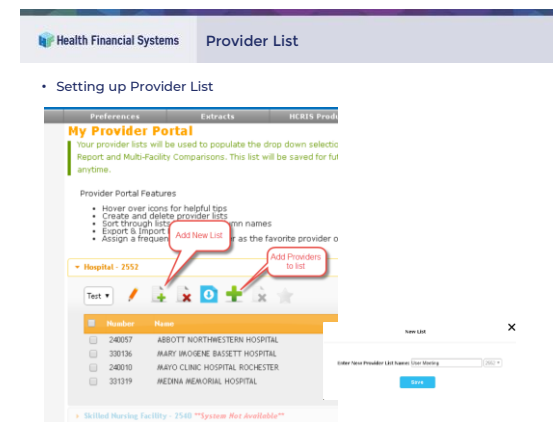

5

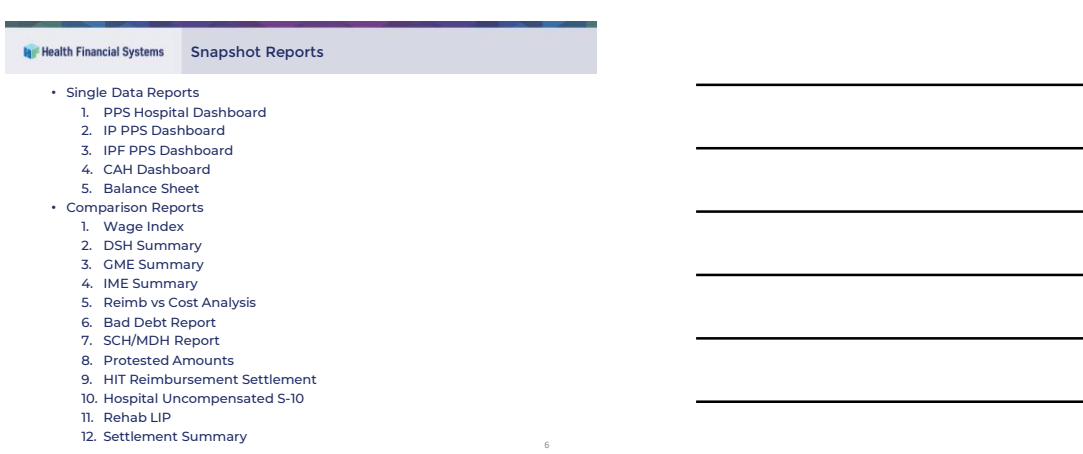

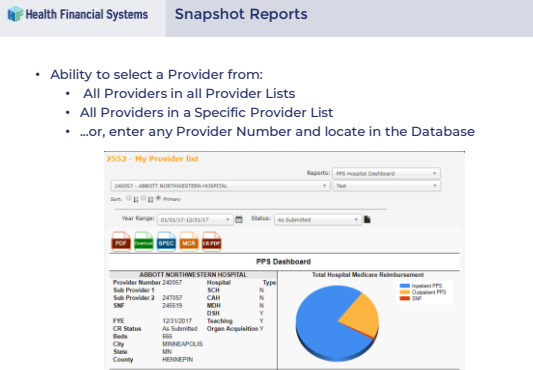

 $\begin{array}{r|l} \textbf{Total} & \textbf{h} \\ \textbf{210.336.388} & \textbf{76.94}\,\% \\ \textbf{57.751.252} & \textbf{22.18}\,\% \end{array}$ 

7

#### **H** Health Financial Systems

Available Facility Reports

2552 - Providers

nington<br>MN-WI

• Every report in the database will be shown here, one provider at a time

FYE<br>CR Status<br>Beds<br>City<br>State<br>County

**CBSA** 

Reclass<br>CBSA

Code<br>33450 Min

- Can filter by provider list or type in any provider number
- When a new report is added, the file will be marked with 'New' in the File Flag column
- Can download recreated MCRX and PDF files from this page

\*\*Older systems do not<br>have option to download<br>fiecreated MCRX and PDF<br>files because these<br>systems collected<br>incomplete date. For<br>have B-1 statistics<br>have B-1 statistics<br>therefore a full cost report<br>could not be recreated.

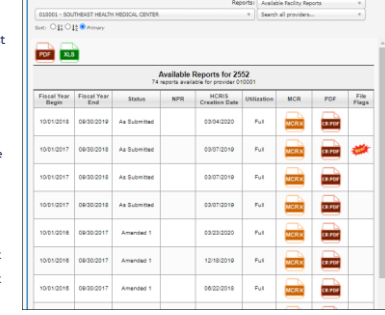

are Service<br>Inpatient PPS<br>Outpatient PPS<br>Inpatient - Sub-1<br>Inmatiant - Sub-2

8

9

8

### **A** Health Financial Systems Advanced Search and Extract

- Broken down into 4 steps, this feature allows a search of the entire database to extract exactly what you want in several formats
	- Step 1 Filter the database down to the providers the user is interested in
	- Step 2 Displays the results of the filtering in Step 1. Users can select providers individually, include an entire page of results or select all providers found
	- Step 3 What will be extracted. This step allows for Snapshot Reports, Worksheets, Custom Extracts (created by the user), MCRX cost report files and PDFs of the cost report to be extracted
	- Step 4 The extraction page. Name the extract and select the format the extract will be produced in

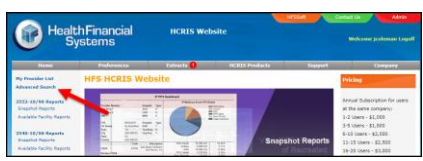

#### **La** Health Financial Systems Advanced Search and Extract – Step 1

- Several filters to help drilldown to a smaller subsection of providers you are interested in
- Can use your own provider list to help filter the list • When a list is
- selected, the providers in this list will be shown on the right • Searches can be saved and easily and quickly accessed for future

searches

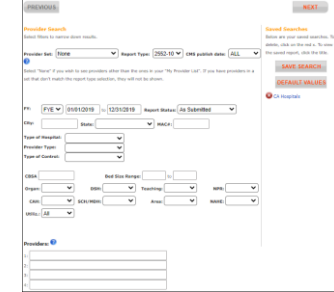

 $\bullet$  Page 1  $\bullet$  4

Step 1 | Step 2 | Step 3 | Step 4

# 10

## **Health Financial Systems** Advanced Search and Extract – Step 2 റ Rep 1 | Step 2 | Step 3 | Step NEXT • The results of Step 1's filtering are shown Aus | Pr@ | PrE | City | State

.<br>...

Type of Heaphal Gary<br>Type of Control:

Type of Hospital

SONNON SON ANN R

010005 MARSHALL MEDICAL CENTER - SOUTH<br>Status: As Submitted Fiscal Year: 10/01/2016.09/30/2017  $\frac{Fix}{\operatorname{Disc}\nolimits}$ 

CEGA: 00001<br>Texning to 010006 ELIZA COFFEE MEMORIAL HOSPITAL<br>Status: As Submitted Fiscal Year: 07/01/2016-06/30/201

 $\begin{array}{|l|l|}\hline 010012\text{ DEKALE REGIONAL MEDICAL CENTER}\\ \text{States: As Schmidtized} & \text{Fixed} & \text{Field Year: } 040912016\text{ }010112017\\ \text{Case: } 0.1 & \text{See 141-144} \\ \text{Case: } 0.1 & \text{See 141-144} \\ \hline \end{array}$ CBSA 00001<br>Teaching N CAVE N

115 Ogen N 004

Can sort the list many ways • Can select one or a couple reports found by manually checking the check box Can select the entire page – 500 or 1,000 Or select all reports found

11

 $\overline{12}$ 

10

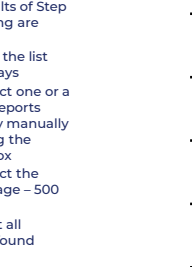

11

# **A** Health Financial Systems Advanced Search and Extract - Step 3 **Advanced Search & Extract Tool**

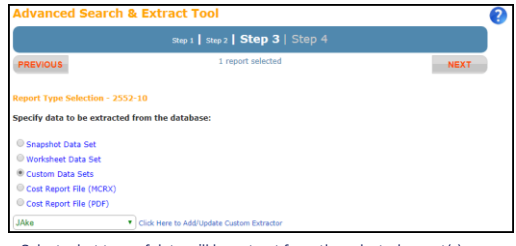

- Select what type of data will be extract from the selected report(s) • Snapshot Data Set, Worksheet Data Set and Custom Data Sets have
- dropdown boxes that have reports preloaded Extract a Cost Report File (MCRX) and open it up in the HFS software Extract a Cost Report File (PDF) to easily view the cost report in Adobe

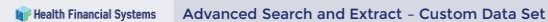

- Don't see an extract that will get the data you want-create one<br>
Add rows and set them up to extract specific cells from the reports you selected<br>
 Using 'ALL' or '999.99' are what we call 'Wildcards' and can be used to
- 
- 

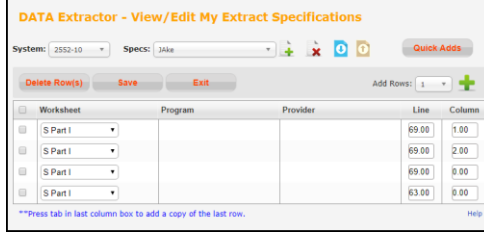

14

13

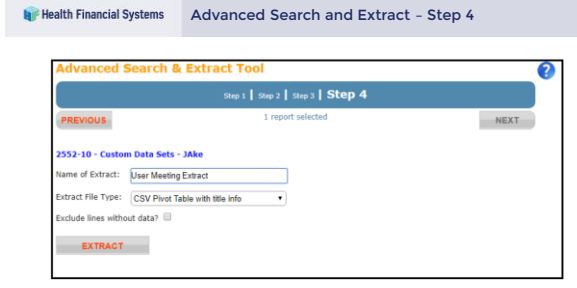

• Name your extraction • Select Extract File Type which will change the layout of your extracted data • Try different options out to find the best layout that works for you

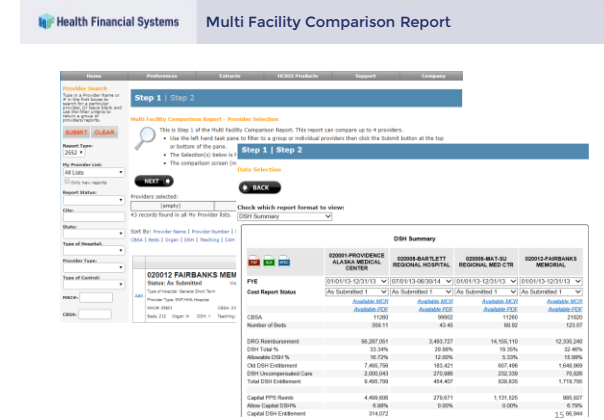

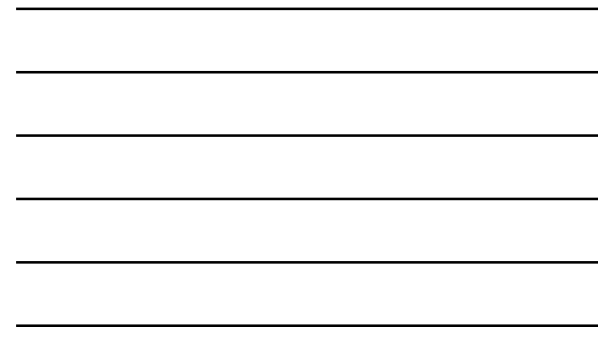

# **Roll Up Report**

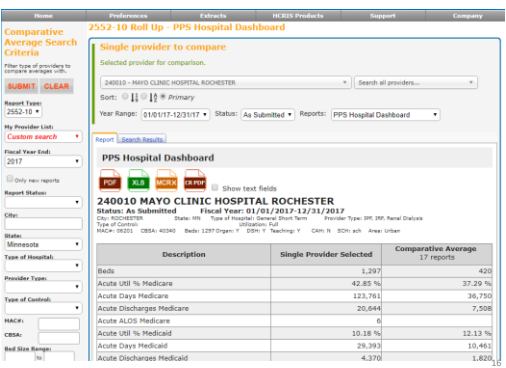

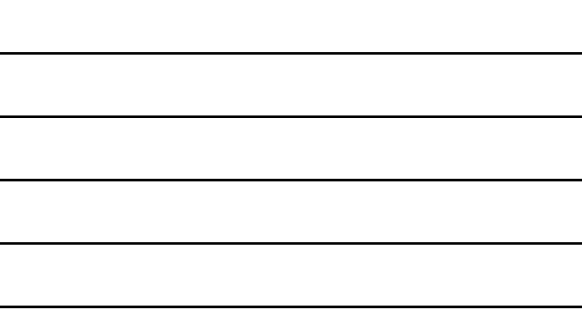

16

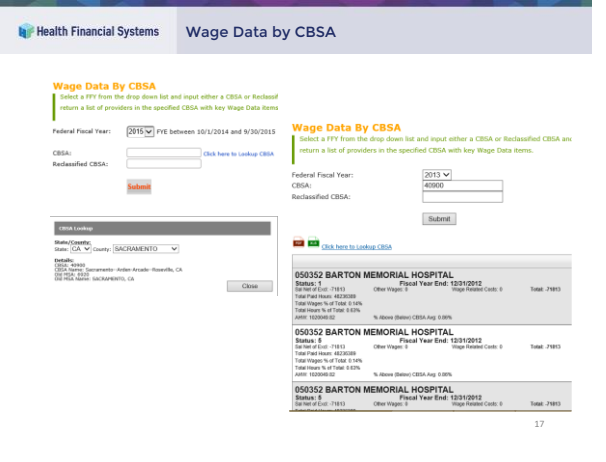

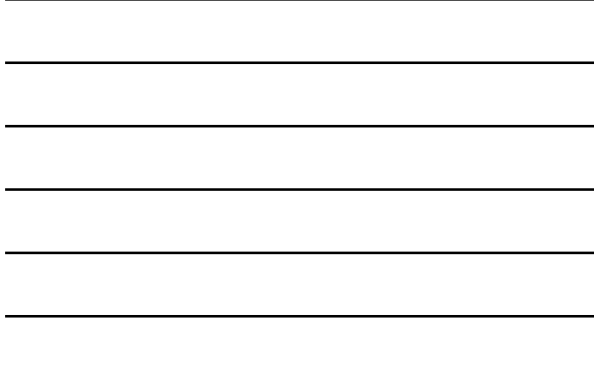

17

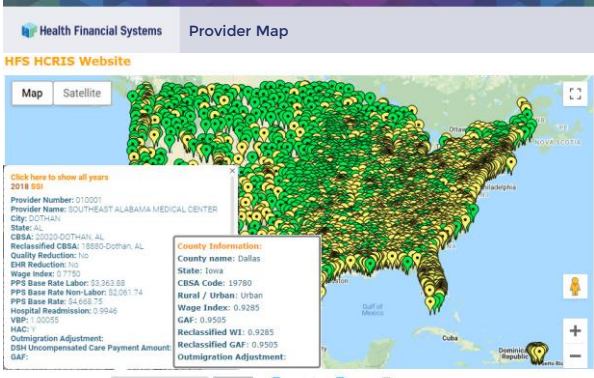

18

Search by provider number: Medicare Prov. Number | Submit |  $\Box$  Hospitals  $\Box$  CAH  $\Box$  County

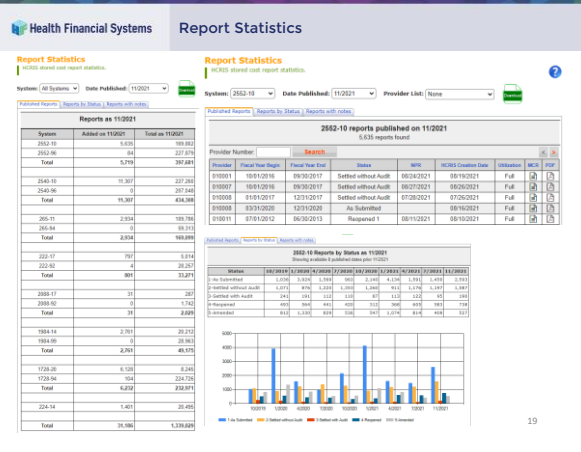

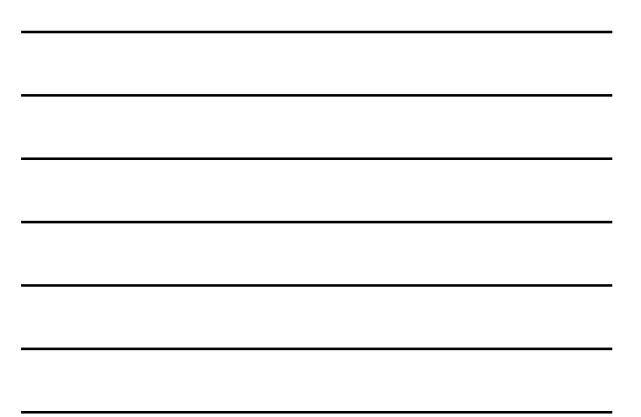

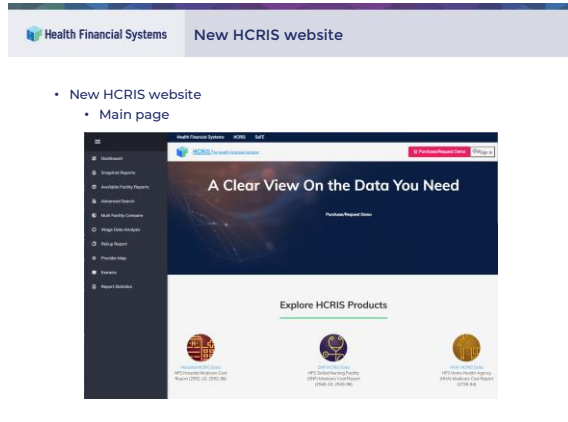

20

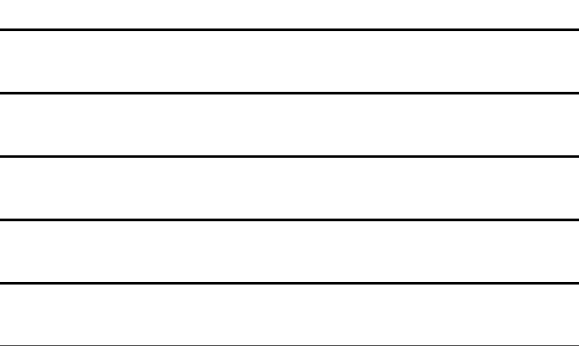

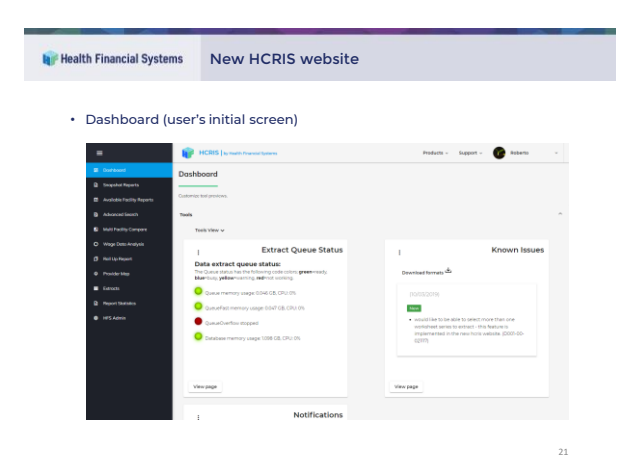

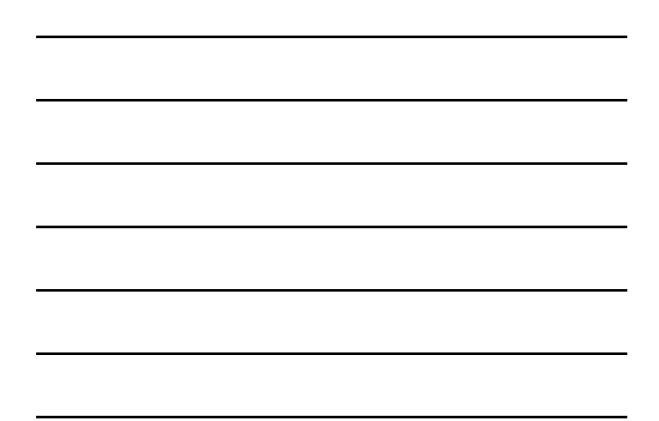

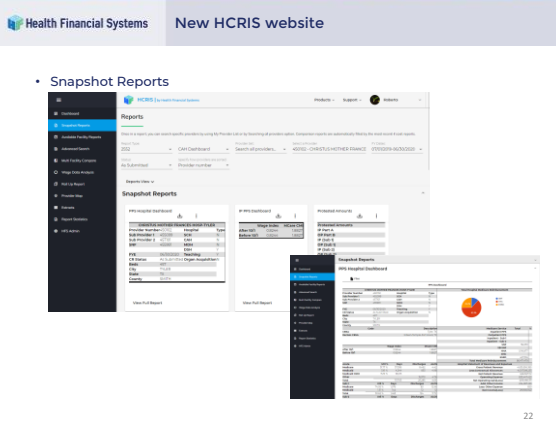

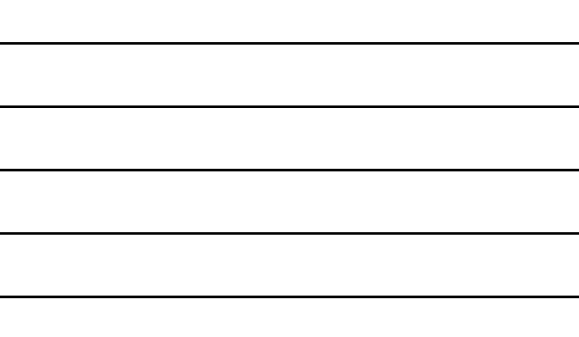

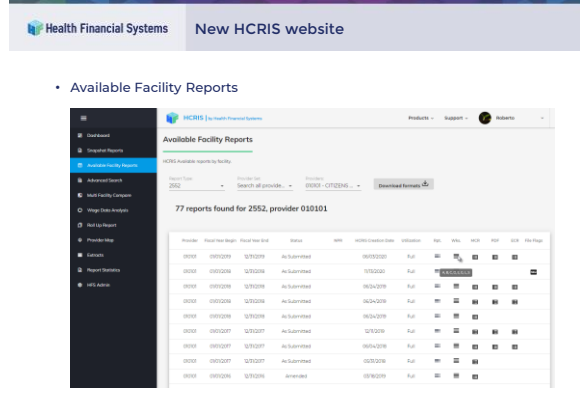

23

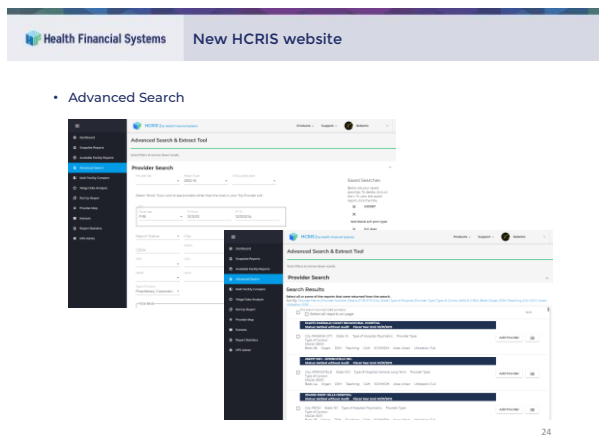

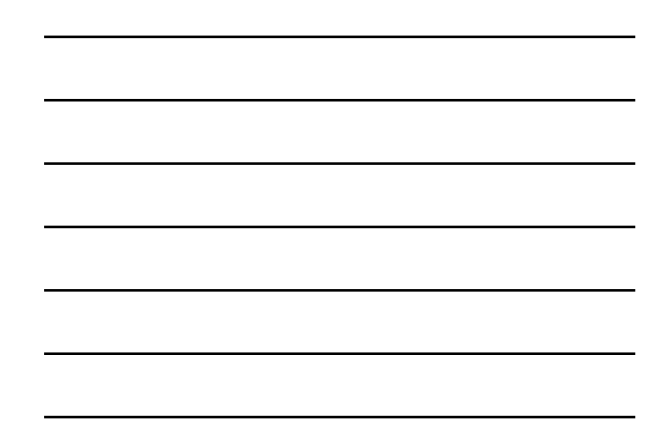

# **New HCRIS website**

# • Multi Facility Comparison

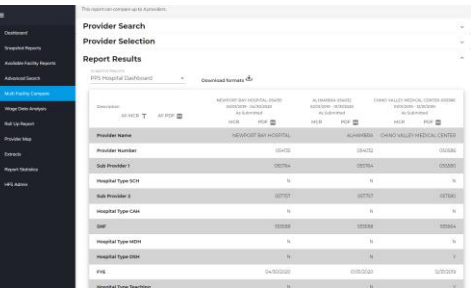

25

26

25

# **New HCRIS website**

- Improved system speed
- Ability to extract multiple "Worksheet Series" at a time
- Ability to add multiple States and Cost Report Statuses in Advanced Search and Extract
- Developing the possibility to connect to user custom databases, instead of HCRIS DB
- Developing ability to read data directly from Cost Report files
- Developing ability to create custom snapshot reports